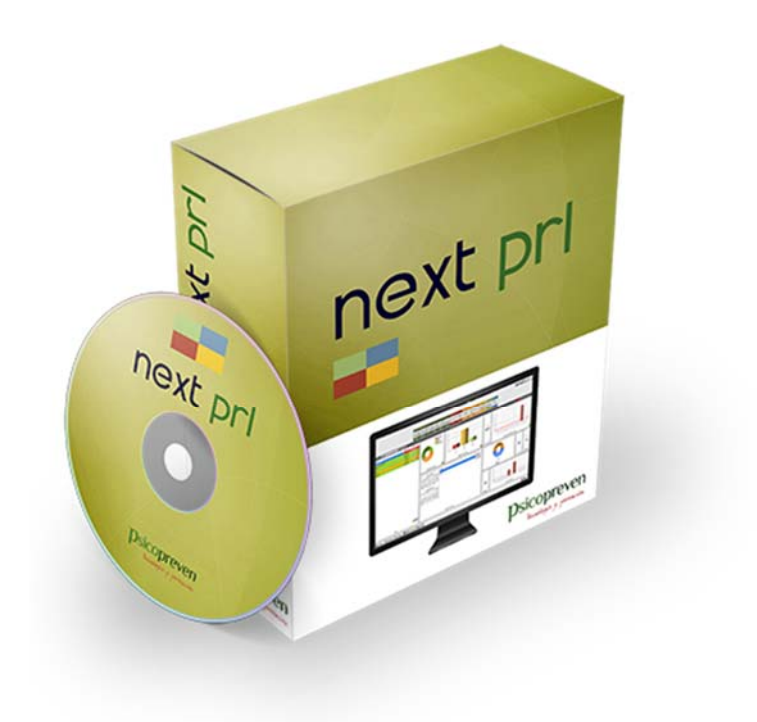

# **next** pri

## GUÍA DE CONFIGURACIÓN **DE** SQL SERVER EXPRESS

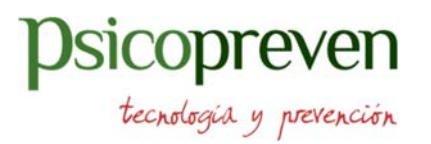

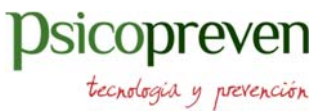

### **ÍNDICE**

- 1.‐ Adjuntar base de datos a servidor SQL Server
- 2.‐ Configuración conexiones remotas con SQL Server
- 3.‐ Abrir puertos del firewall
- 4.‐ Configuración Router para acceso al servidor sql en nuestra red

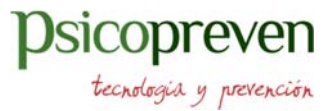

#### 1.‐ Adjuntar base de datos a servidor SQL Server

Una vez instalado SQL Server Express 2012, se deben copiar los ficheros de base de datos suministrados ('gestpreven.mdf' y 'gestpreven\_log.ldf') a la ruta almacén de bases de Sql Server, que normalmente es la siguiente:

C:\Program Files (x86)\Microsoft SQL Server\MSSQL11.SQLEXPRESS\MSSQL\DATA

Una vez copiadas, abrir Microsoft SQL server Management Studio, y sobre la opción bases de datos, seleccionar con el botón derecho del ratón Adjuntar...

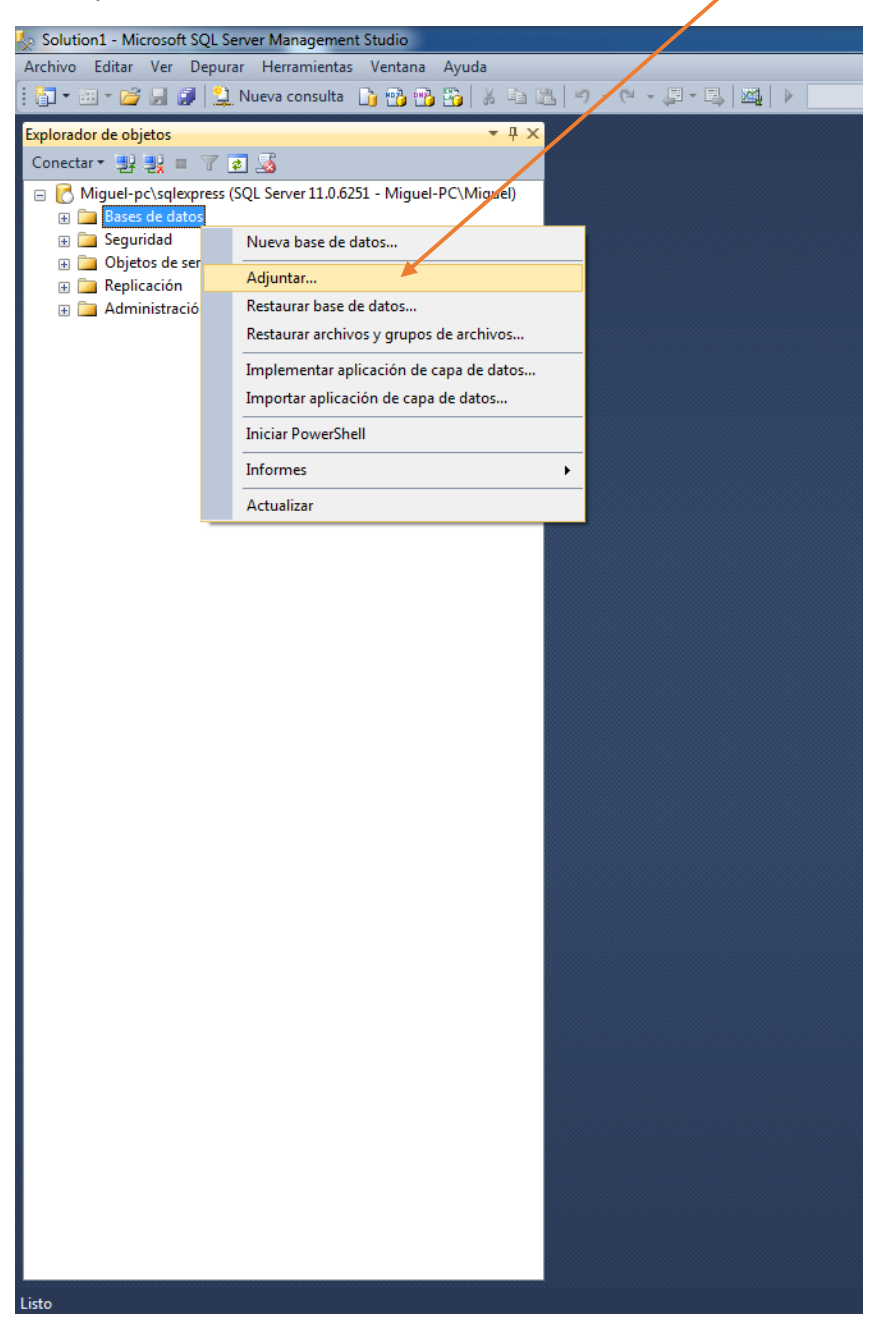

### **psicopreven**

tecnologia y prevención

En la pantalla de adjuntar pulsar sobre agregar... y seleccionar en la ruta donde se ha copiado la base de datos el fichero de la BBDD.

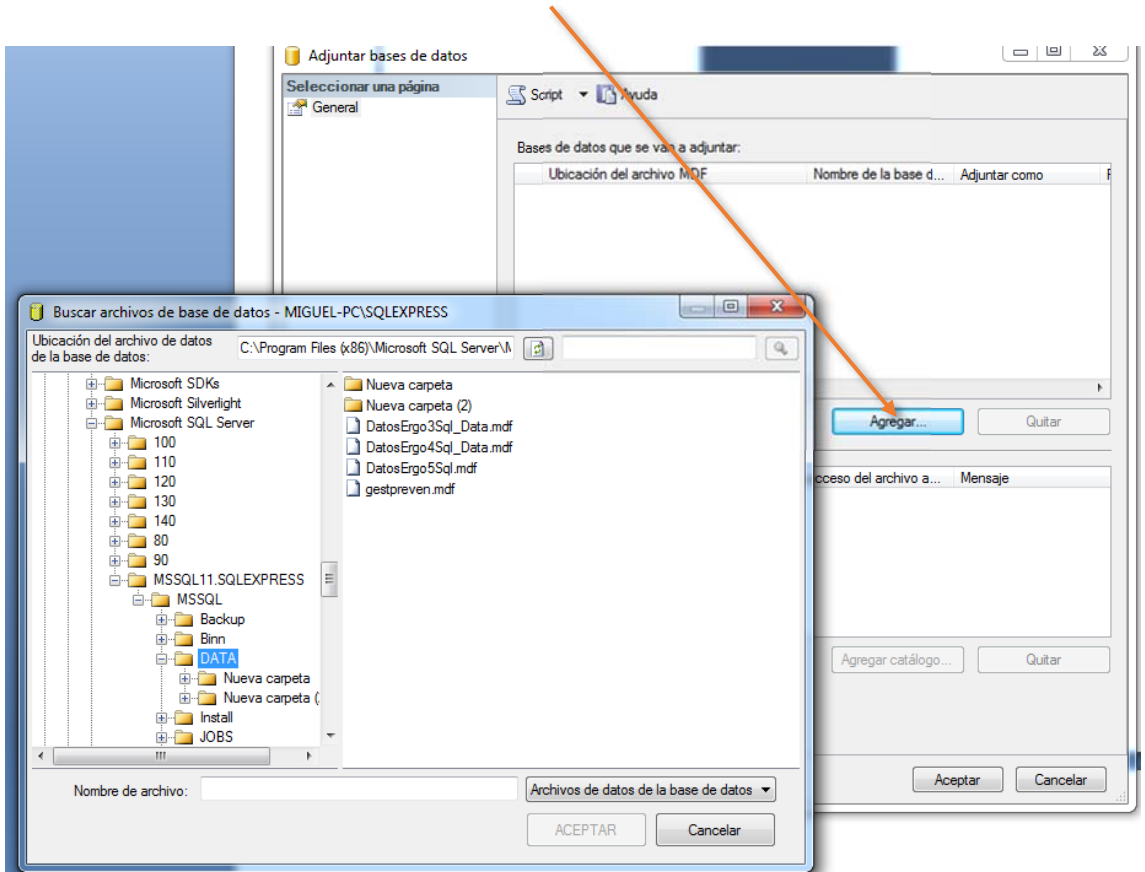

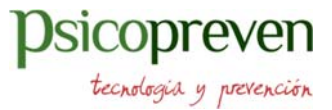

#### 2.‐ Configuración conexiones remotas con SQL Server

Consiste en habilitar nuestras conexiones remotas en SQL Server. Por defecto SQL Server se instala con las conexiones remotas deshabilitadas. Si queremos conectar nuestras Apps, Servicios O WebService a nuestro servidor de base de datos será necesario realizar algunas modificaciones en la.

Para habilitar las conexiones remotas tendremos que ejecutar la herramienta de configuración **SQL Server Configuration Manager**.

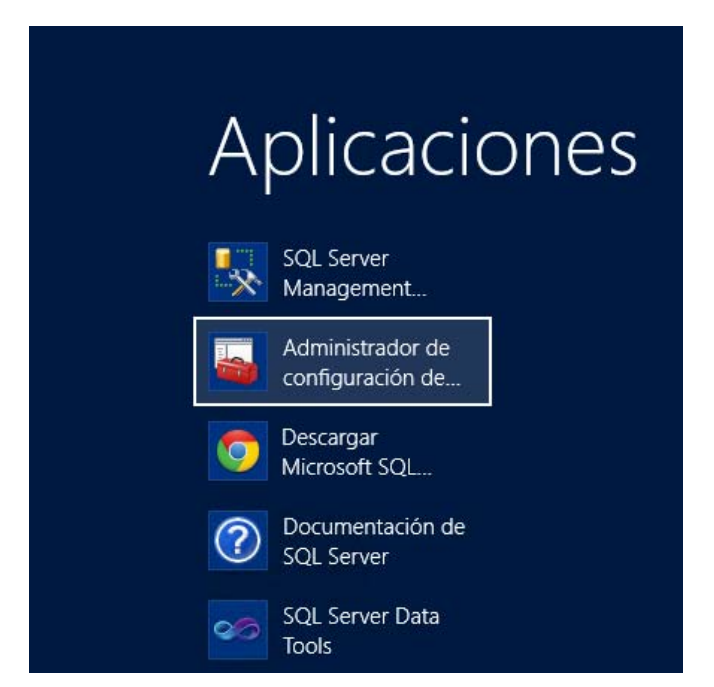

Cuando ejecutamos el programa, expandimos "Configuracion de red de SQL Server", seleccionamos 'Protocolos de MSSQLSERVER' (Este nombre seguido de protocolo "xxxx" va a depender de cada configuración realizada al momento de instalar SQL Server), y dentro de esa sección habilitaremos TCP/IP.

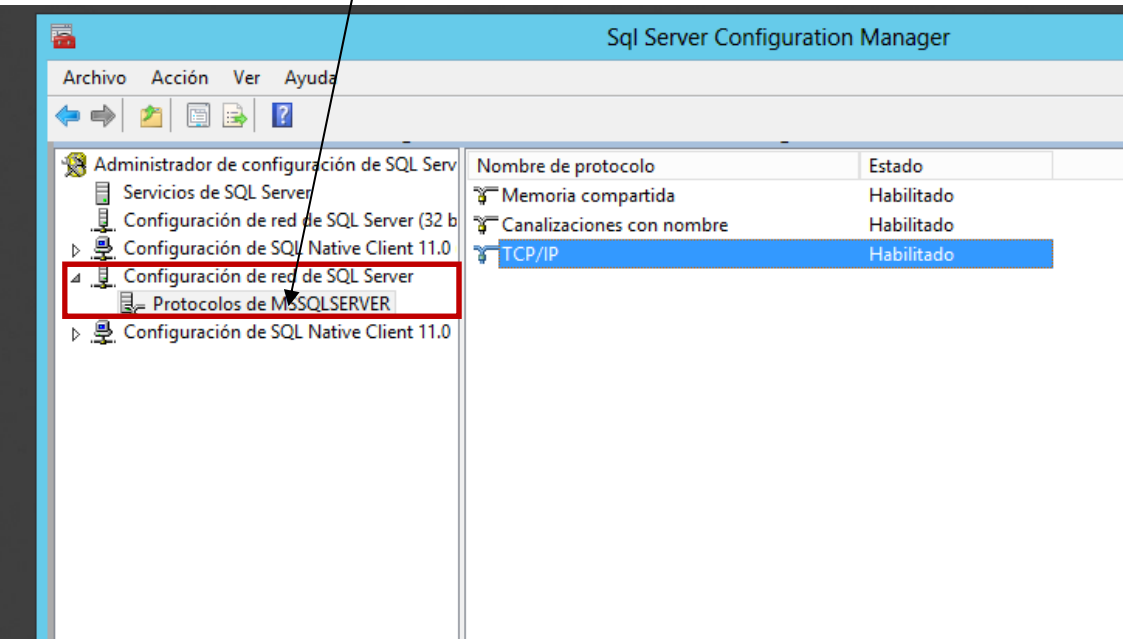

Después de habilitado el protocolo TCP/IP daremos doble click en él y habilitaremos el protocolo para que se ponga a la escucha en todas las interfaces de red del equipo:

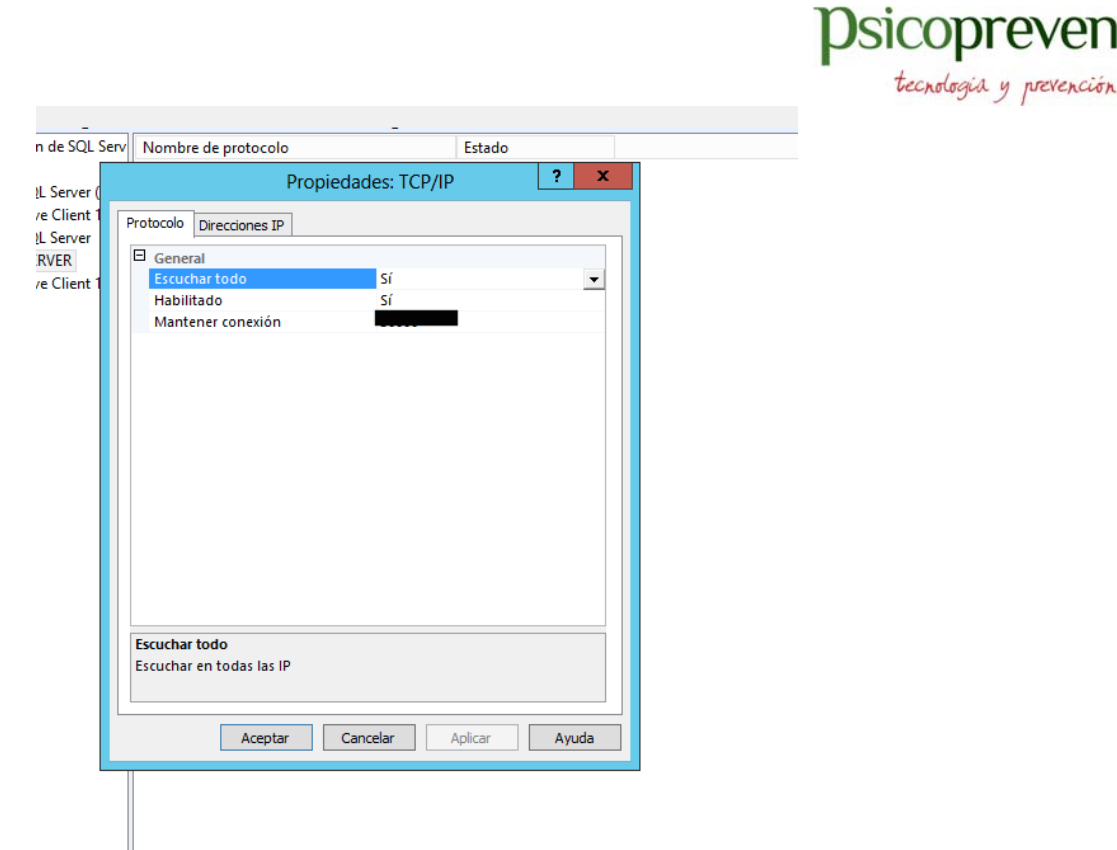

Y para terminar esta parte de la configuración, seleccionaremos la pestaña Direcciones IP y ubicaremos la opción 'IPALL'. En el cuadro Puerto TCP de la sección IPAll , escriba un número de puerto disponible. Para este tutorial, se utilizará **49172**.

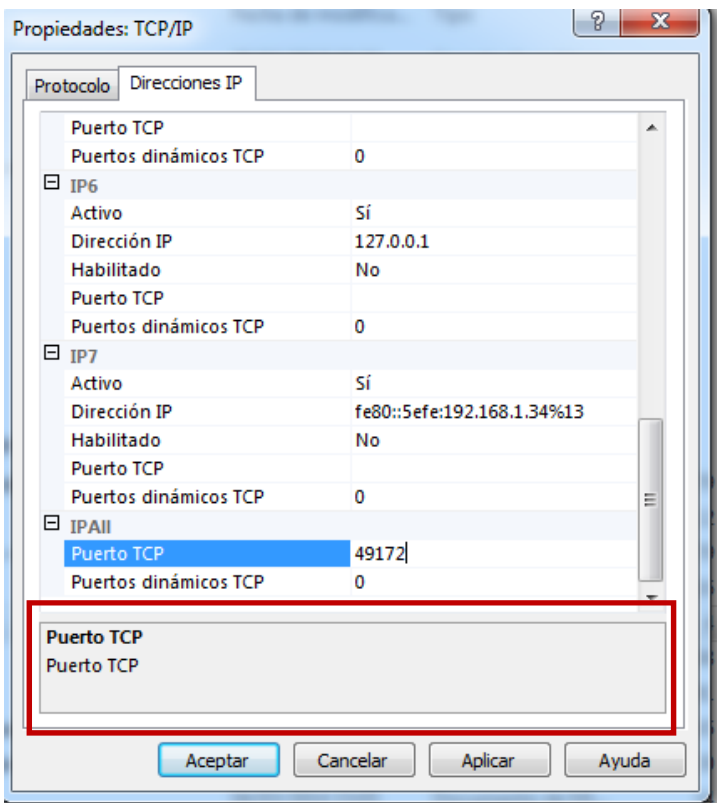

Presionamos el botón Aceptar, reiniciamos el servicio SQL Server para que reconozca nuestra nueva configuración. (Click derecho, Reiniciar).

### **sicopreven**

tecnologia y prevención

No hay que olvidar que deberíamos tener habilitado SQL Server Browser para que nos podamos conectar a nuestra base de datos. Quedando nuestra configuración de esta forma :

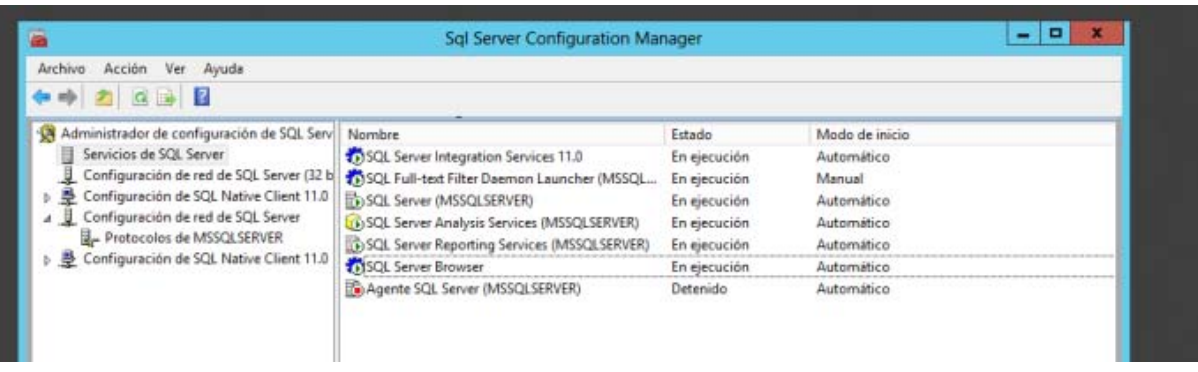

Teniendo estas configuraciones terminadas es momento de iniciar nuestro Microsoft SQL Server Management Studio. Iniciamos sesión con la cuenta predeterminada y le damos click derecho al servidor SQL y nos vamos a la sección seguridad y habilitamos **Modo autenticación de Windows y SQL Server** 

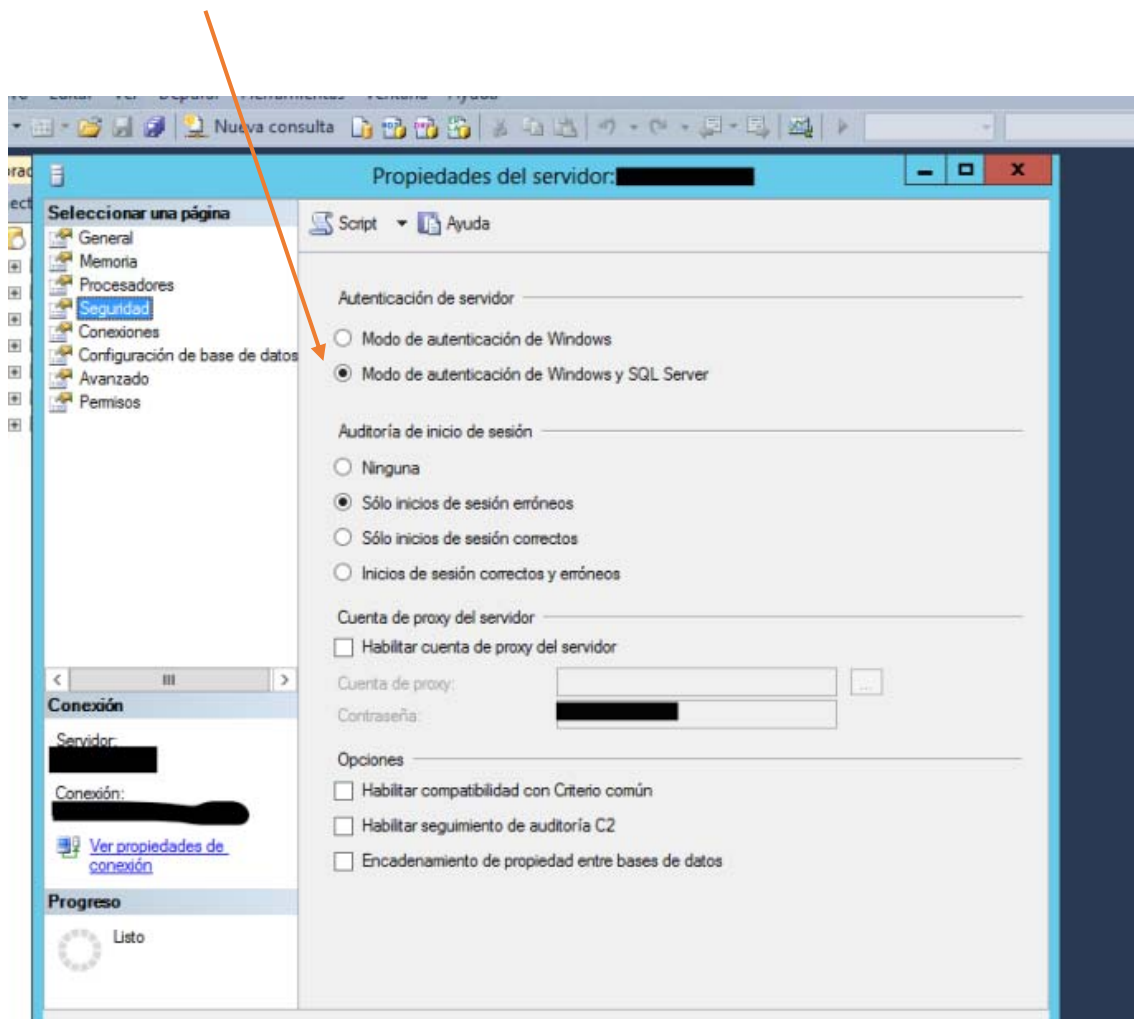

### copreven

tecnologia y prevención

Terminando de seleccionar eso nos vamos a conexiones y **habilitamos Permitir Conexiones remotas con este servidor**.

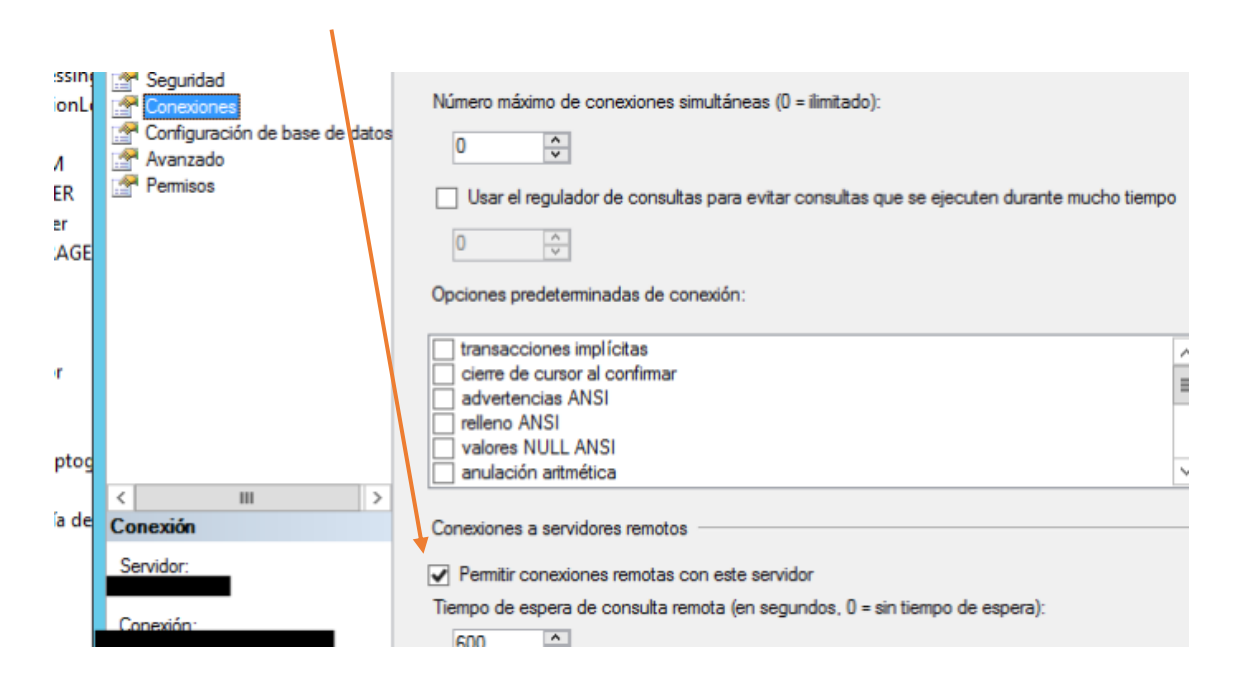

Ya terminando estas configuraciones creamos un inicio de sesión en nuestro servidor.

Teniendo esto ya creado, es momento de conectarse a nuestra base de datos en nuestro servidor desde otro ordenador. En el segundo ordenador Iniciamos Microsoft SQL Management Studio e iniciamos sesión.

En la parte Nombre Servidor Ponemos la IP del equipo en la red interna o el nombre y el puerto. Luego seleccionamos autenticación SQL Server, Y ponemos nuestro user y pass creados anteriormente. Y listo! Ya tenemos nuestro segundo computador conectado a nuestro servidor de Base de datos.

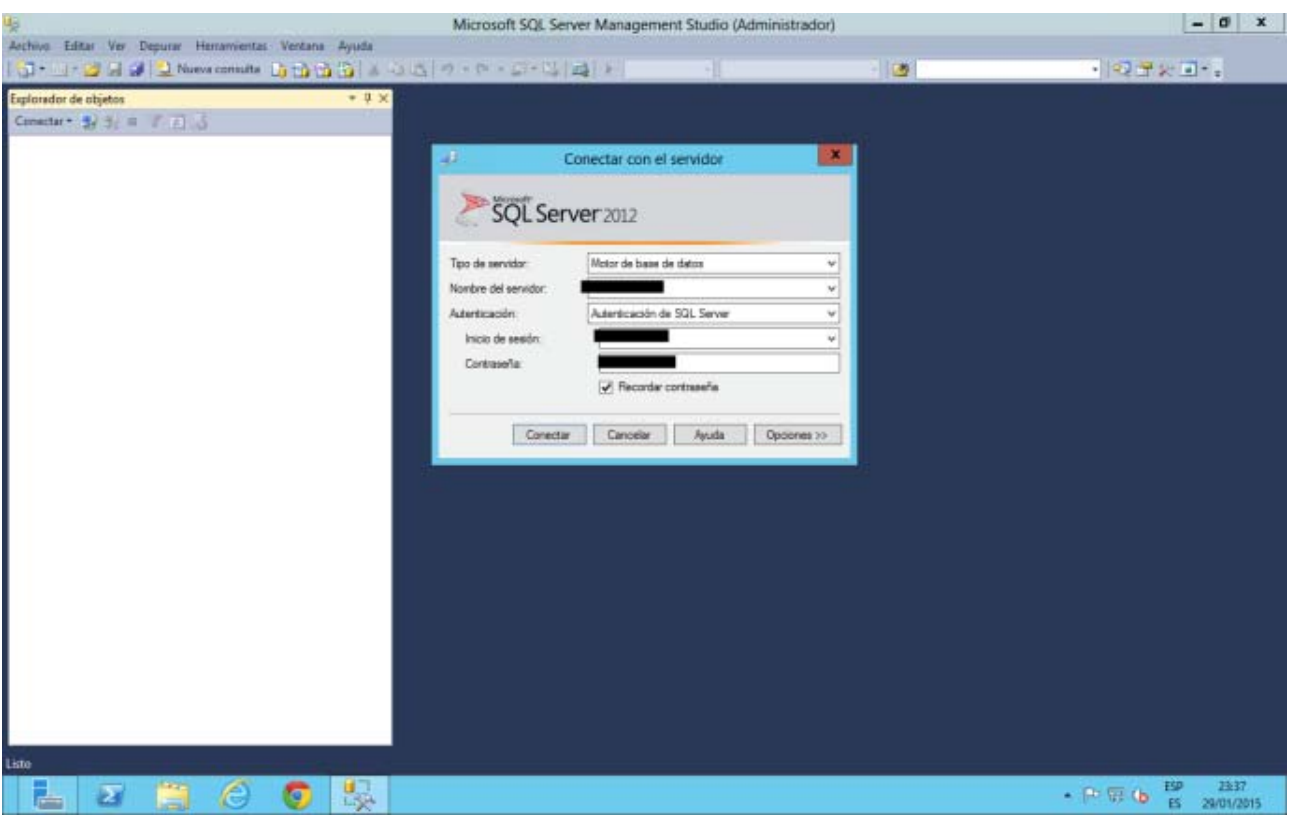

#### **Nombre Servidor: ip del equipo,49172**

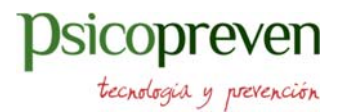

### 3.‐ Abrir puertos del firewall

Los sistemas de firewall ayudan a evitar el acceso no autorizado a los recursos de los equipos. Para conectarse a SQL Server desde otro equipo cuando el firewall está activo, debe abrir un puerto en el firewall.

Después de configurar Motor de base de datos para utilizar un puerto fijo, siga estas instrucciones para abrir ese puerto en el Firewall de Windows.

Para abrir un puerto en el Firewall de Windows para el acceso TCP

En el menú Inicio , haga clic en Ejecutar, escriba **WF.msc** y, a continuación, haga clic en Aceptar.

En la opción Firewall de Windows con seguridad avanzada del panel izquierdo, haga clic con el botón derecho en Reglas de entrada y luego haga clic en Nueva regla en el panel de acciones.

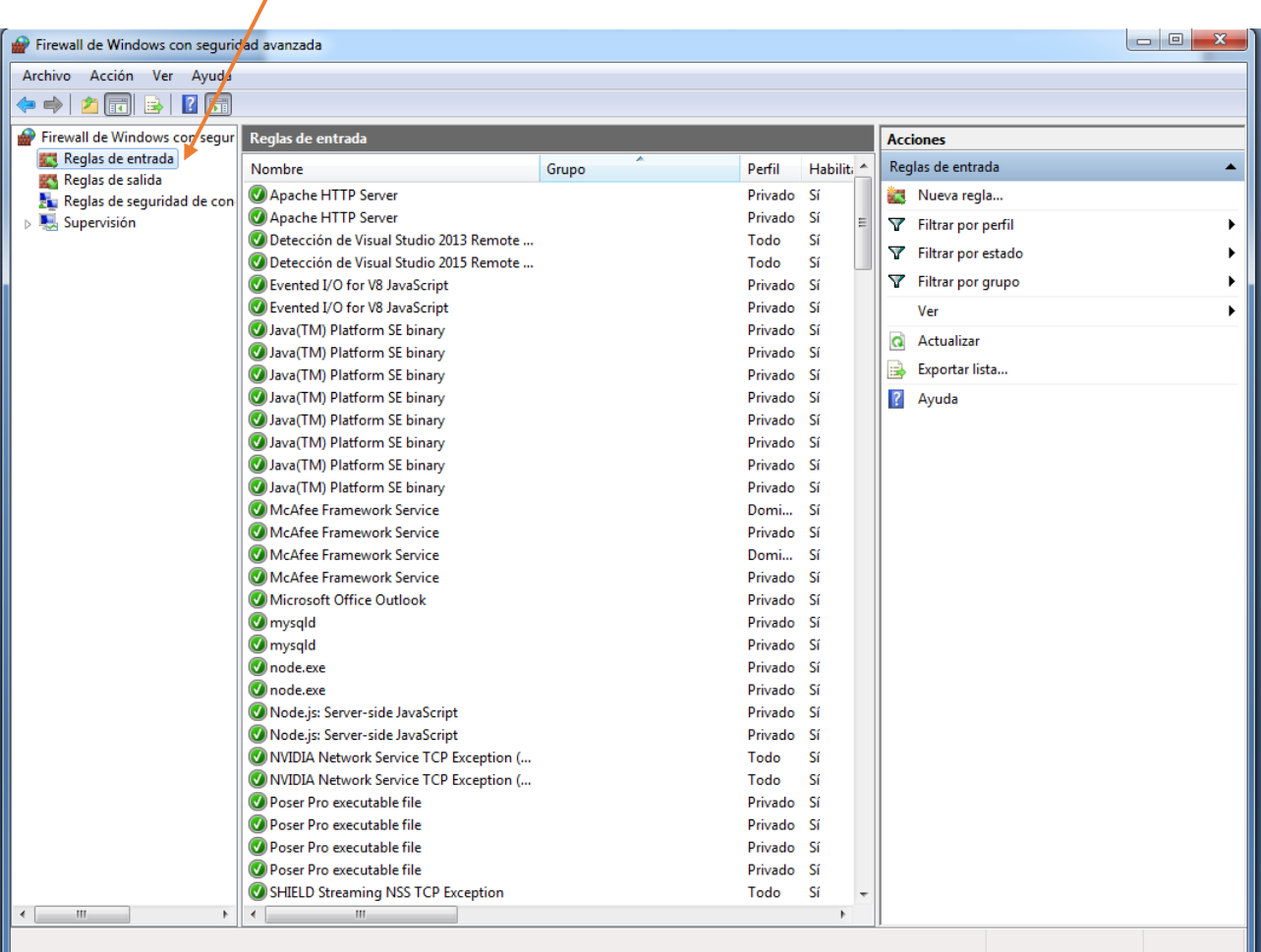

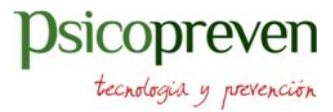

En el cuadro de diálogo Tipo de regla , seleccione Puerto y, a continuación, haga clic en Siguiente.

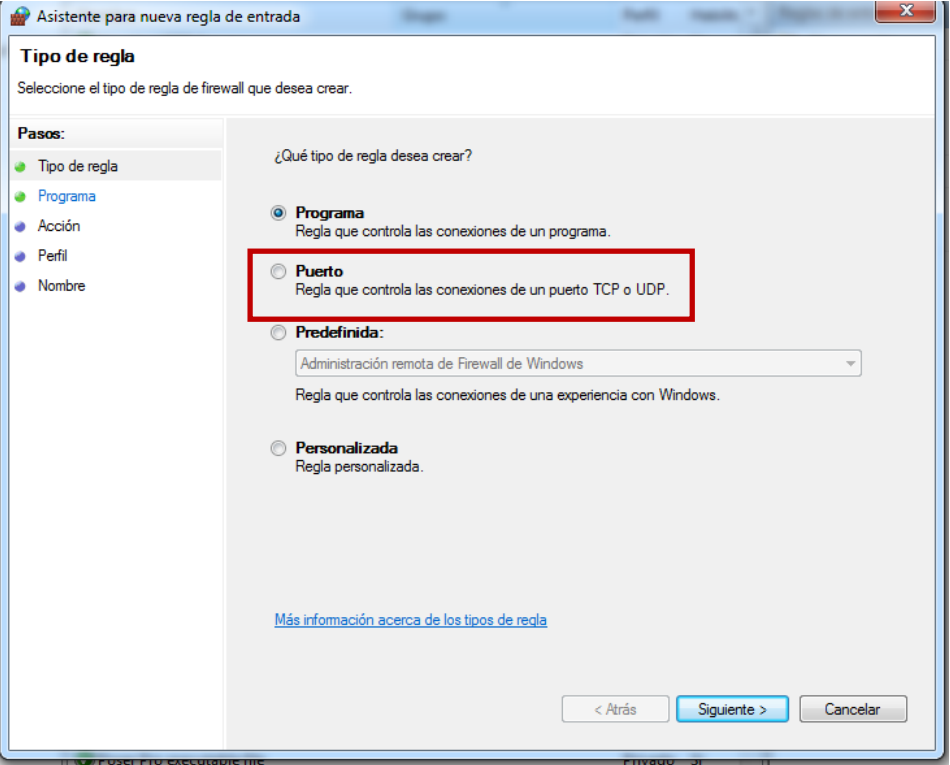

En el cuadro de diálogo Protocolo y puertos , seleccione TCP. Seleccione Puertos locales específicos y, a continuación, escriba el número de puerto de la instancia de Motor de base de datos. Escriba 49172 si está configurando una instancia con nombre y ha configurado un puerto fijo en la tarea anterior. Haga clic en Siguiente.

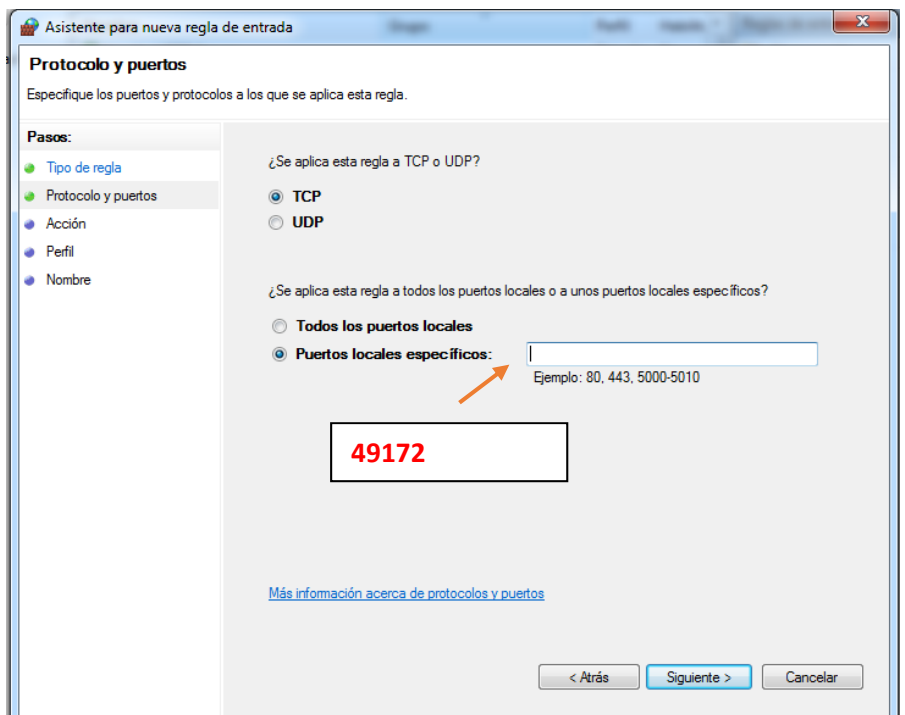

### sicopreven

tecnologia y prevención

En el cuadro de diálogo Acción , seleccione Permitir la conexión y, a continuación, haga clic en Siguiente.

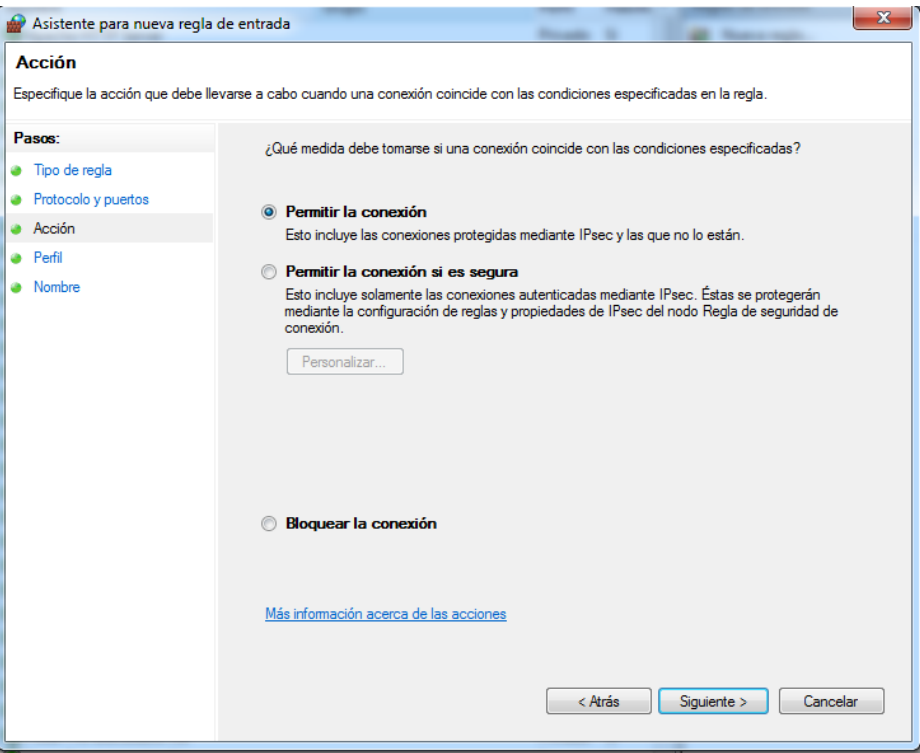

En el cuadro de diálogo Perfil , seleccione los perfiles que describan el entorno de conexión del equipo cuando desee conectarse a Motor de base de datos y, a continuación, haga clic en Siguiente.

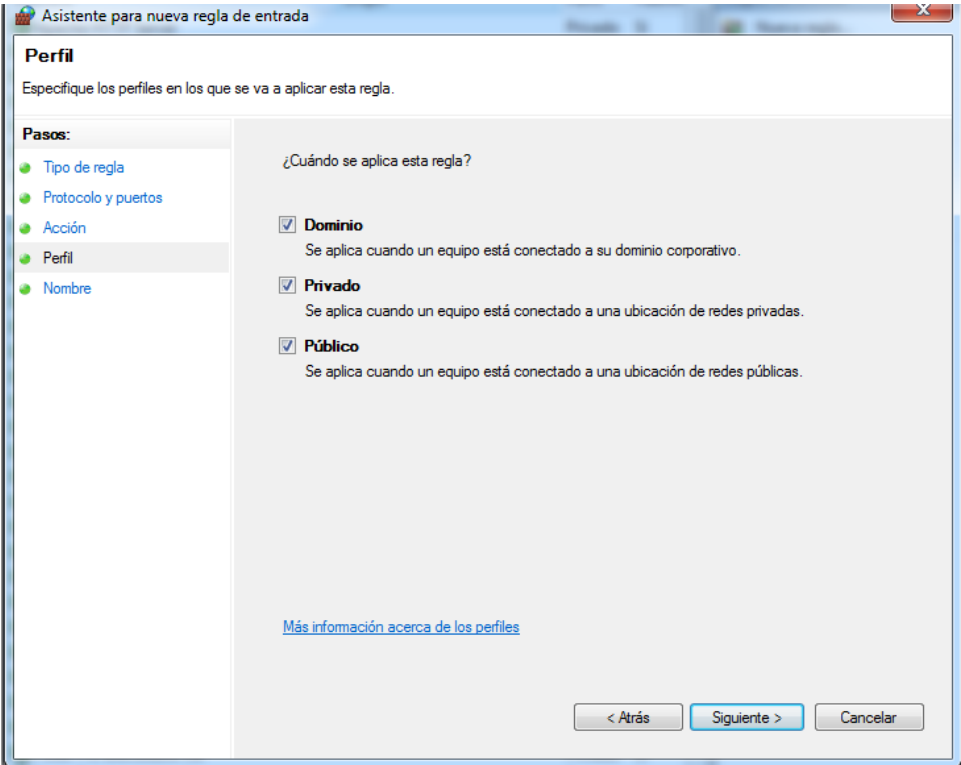

En el cuadro de diálogo Nombre , escriba un nombre y una descripción para esta regla. Después, haga clic en Finalizar.

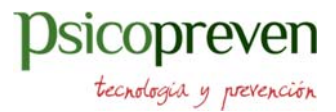

#### 4.‐ Configuración Router para acceso al servidor sql en nuestra red

En este caso Router de Movistar, pero el procedimiento sería igual con otras marcas.

M movistar Router Fibra Óptica English | co Cambiar contraseña | [?] Ayuda Configuración Básica Tu Router Configuración Avanzada Wifi Puertos Tu Línea Puertos IPv6 Tu Red Lo Otras funcionalidades

Acceder conexión router, normalmente está indicado en el propio router: http://192.168.1.1

Seleccionar la configuración de los puertos IPv4

Abrir los puertos del servidor, según la configuración definida el puerto 49172, tanto en **protocolo TCP como el protocolo UDP** y redirigir a la **IP del equipo donde está el servidor SQL Server en la red interna**.

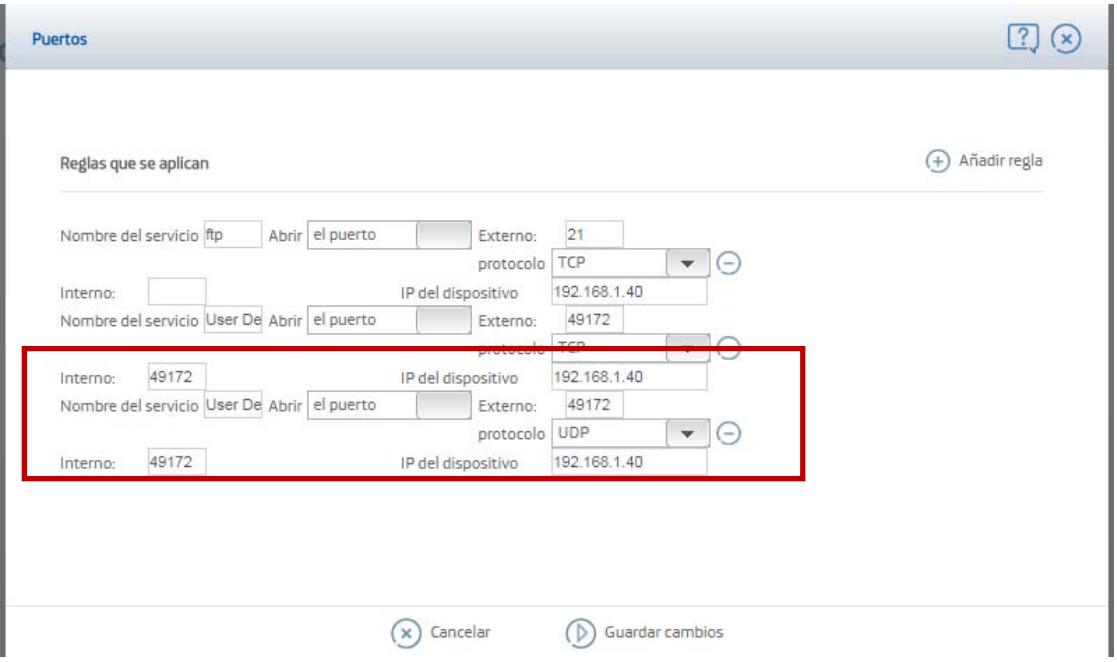